# How to… **Mark a document for internal organisation viewing only** Version 1.0

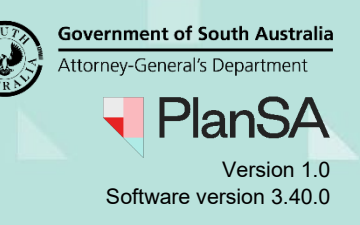

# **Background**

A document marked internal to the organisation is not visible to the applicant or external organisations (except councils that are part of a Regional Assessment Panel), and as required can be removed to restore visibility.

#### **Are there types of documents that cannot be marked internal to organisation?**

Yes. Documents uploaded outside of your organisation, for example plans uploaded by an applicant, cannot be marked as 'internal to organisation'.

# **Included instructions**

- [Mark a document internal to organisation](#page-1-0)
- [Re-hide system generate emails](#page-2-0)
- [Order documents by Internal to Organisation](#page-3-0)
- [Remove internal to organisation](#page-4-0)

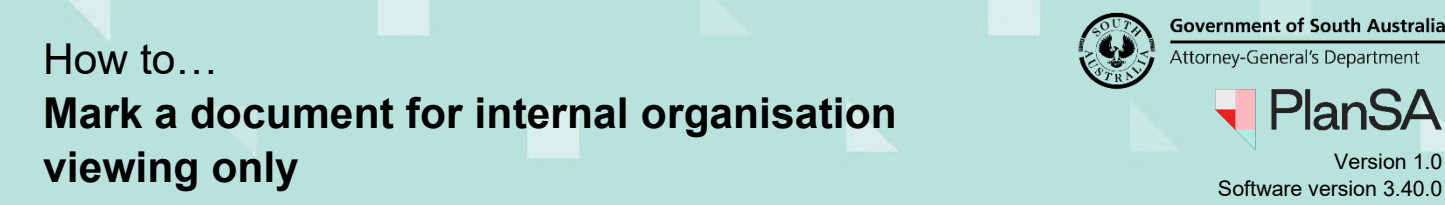

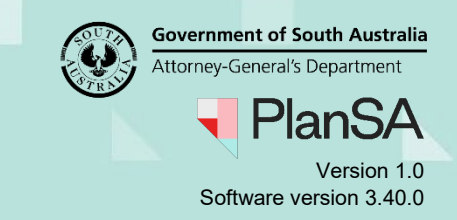

### <span id="page-1-0"></span>**Mark a document internal to organisation**

- 1. Click on the **document** (not the file name) to show more details.
- 2. Click on **Internal to Organisation**.
- 3. **UPDATE DOCUMENTS** to keep the change.

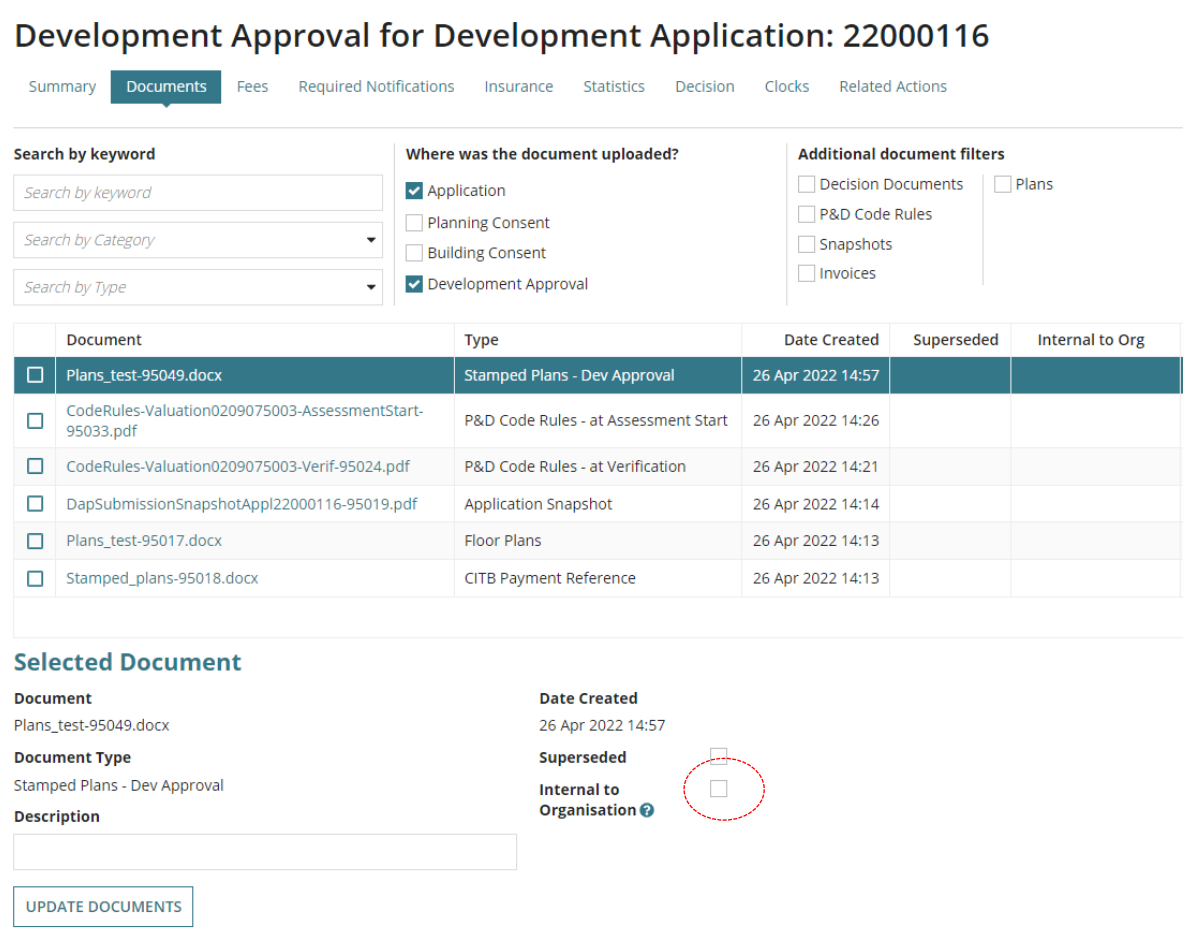

4. The **Internal to Org** column shows Yes and the Visible to Applicant updates from Yes to  $\mathbf{\times}$  No.

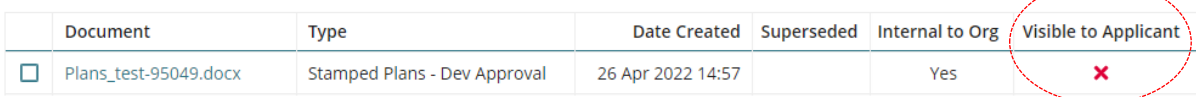

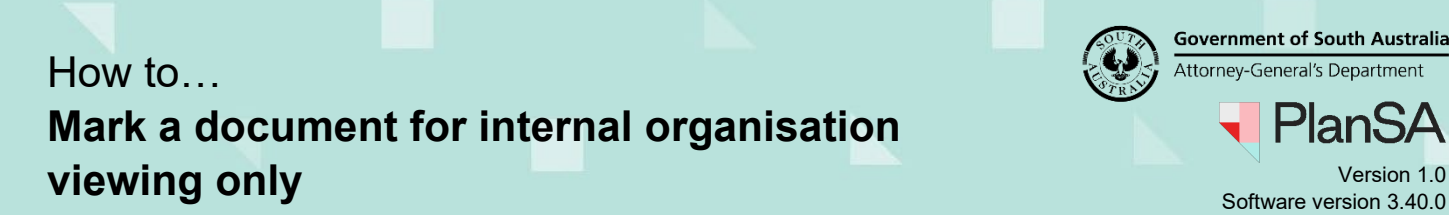

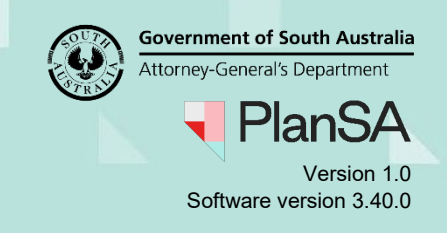

## <span id="page-2-0"></span>**Re-hide system generated emails**

5. To re-hide system generated emails click on the **Hidden by default** filter **System Generated Emails**.

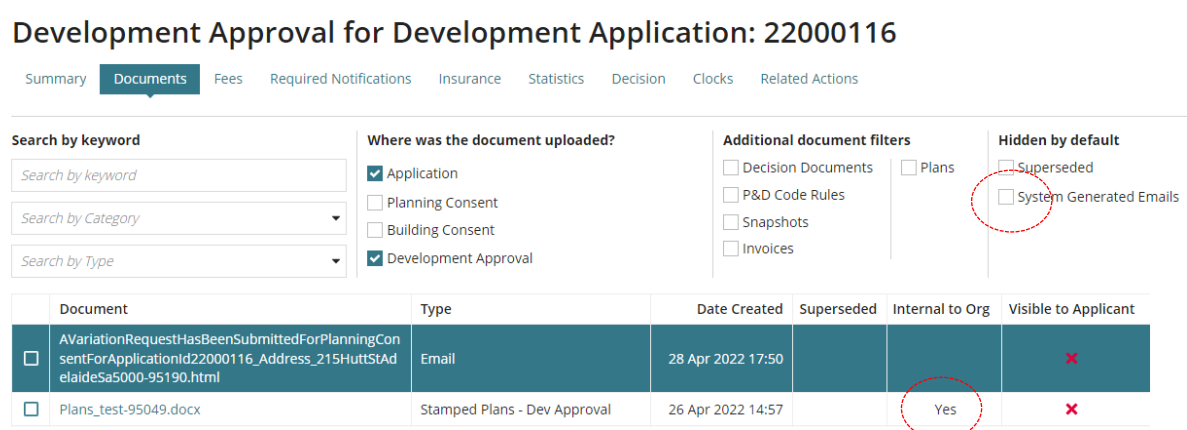

6. Click on the **Hidden by default** filter **System Generated Emails** again to hide the emails.

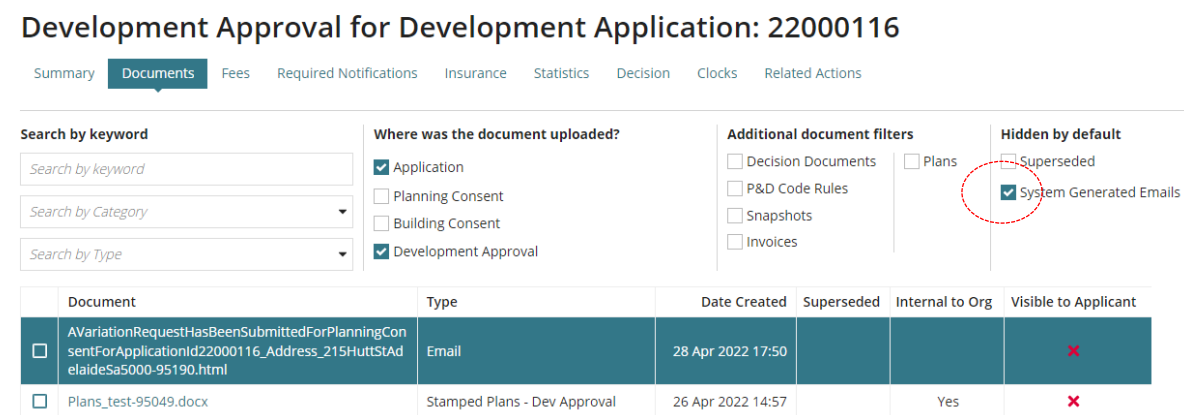

The system generated emails are hidden.

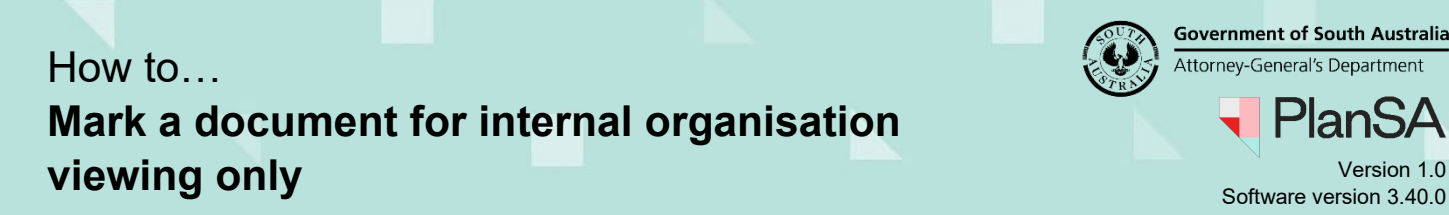

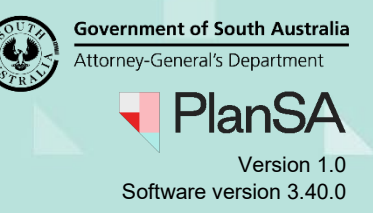

# <span id="page-3-0"></span>**Order documents by Internal to Organisation**

1. Click on the **Internal to Org** heading.

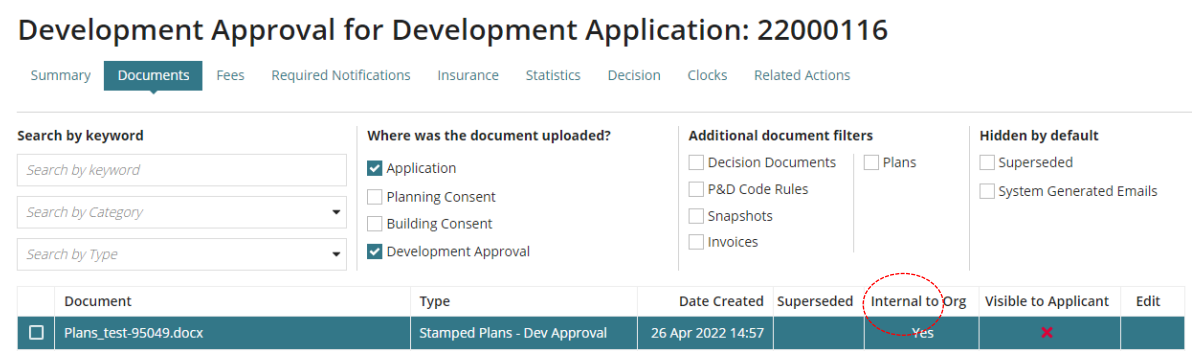

2. Click on the **Internal to Org** heading again.

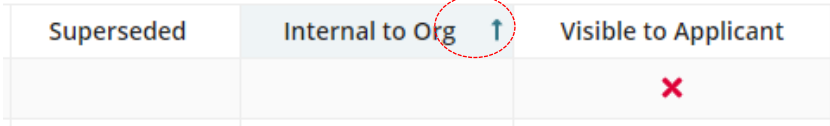

The documents are displayed in order of 'Yes' **Internal to Org**.

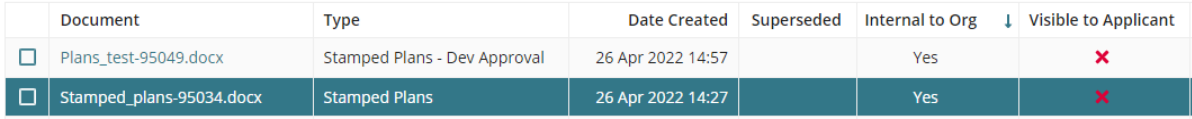

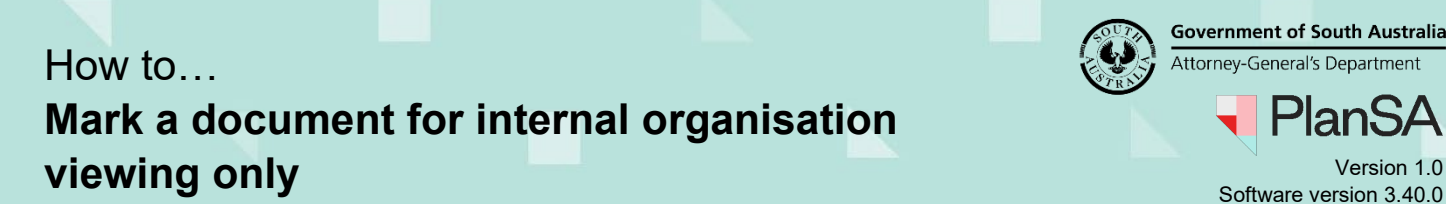

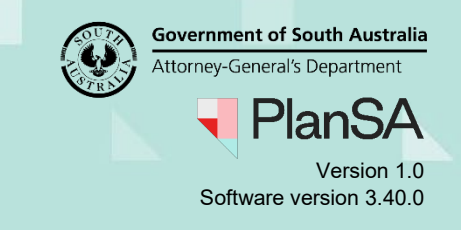

#### <span id="page-4-0"></span>**Remove internal to organisation**

By removing the internal to organisation, the document becomes visible to the applicant, accredited professional and referral bodies.

- 1. Click on the **document** (not the file name) to show more details.
- 2. Click on **Internal to Organisation** to remove.
- 3. **UPDATE DOCUMENTS** to keep the change.

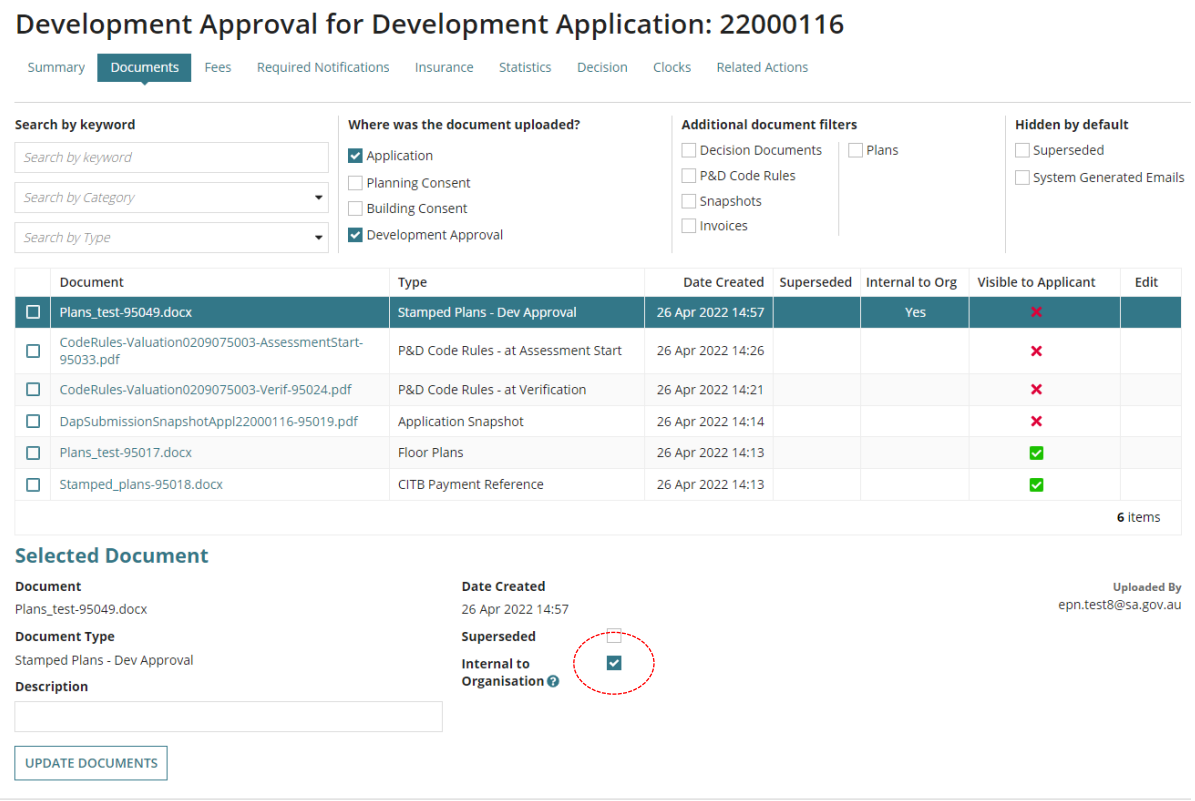

- 4. The **Internal Org** column shows Yes and the Visible to Applicant updates from<sup>x</sup> No to ■ Yes
- 5. Complete the [Re-hide system generate emails](#page-2-0) instructions.